## **How to Email a Folio through the TaskStream Message Center for Copying**

Click on **Folios & Web Pages** in the top navigation bar.

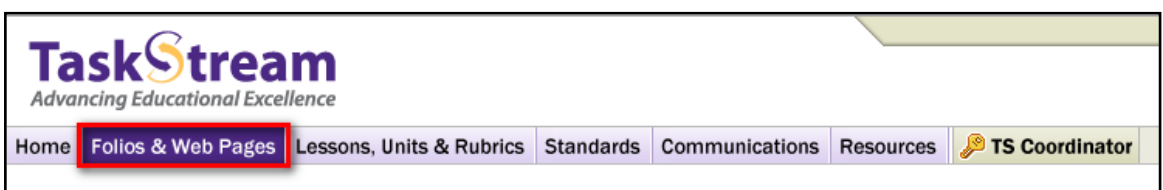

Click the name of the folio you wish to email.

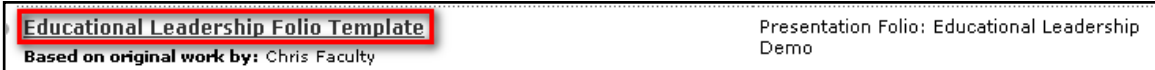

Click the **Publish/Share** tab.

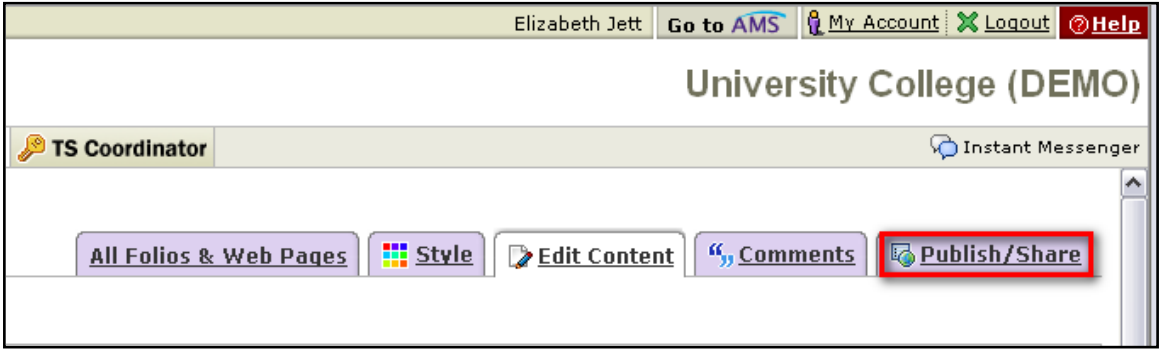

## Click **Email this Web Folio**.

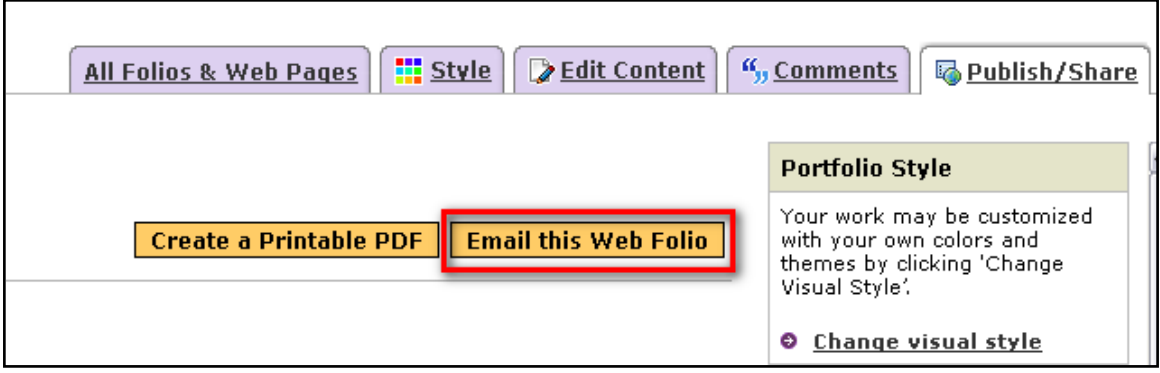

Click **Select Recipients** and search for the individual(s) to whom you would like to send the folio. Select the individual and click **Save and Close**.

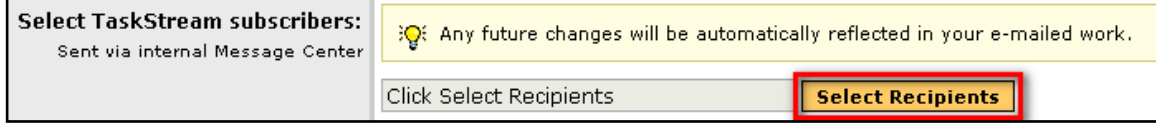

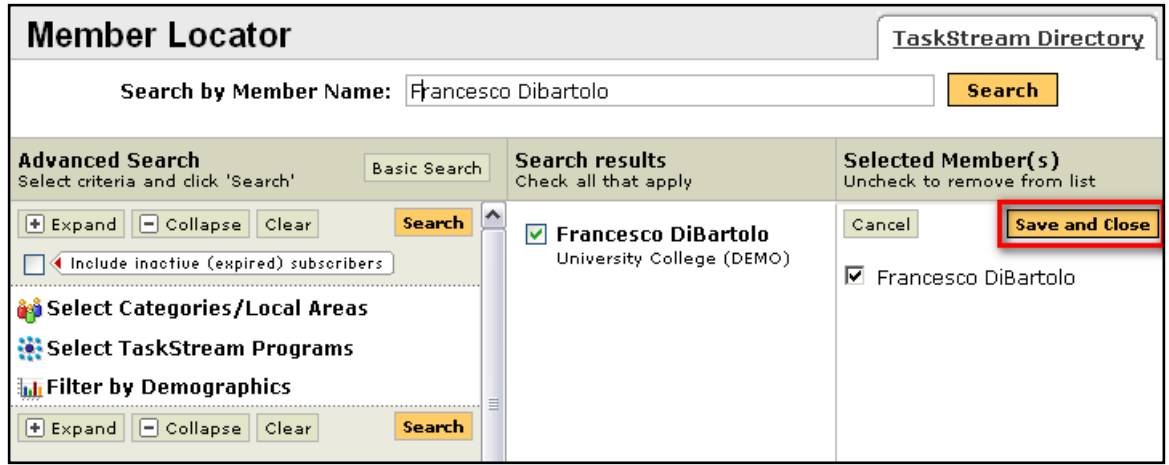

After selecting your recipient(s), be sure to select the second radio button to allow recipients to make an editable copy of the work.

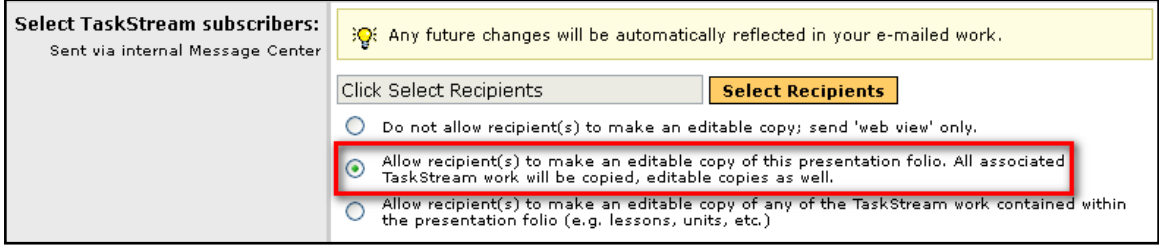

At the bottom of the screen, click **Send Message**.

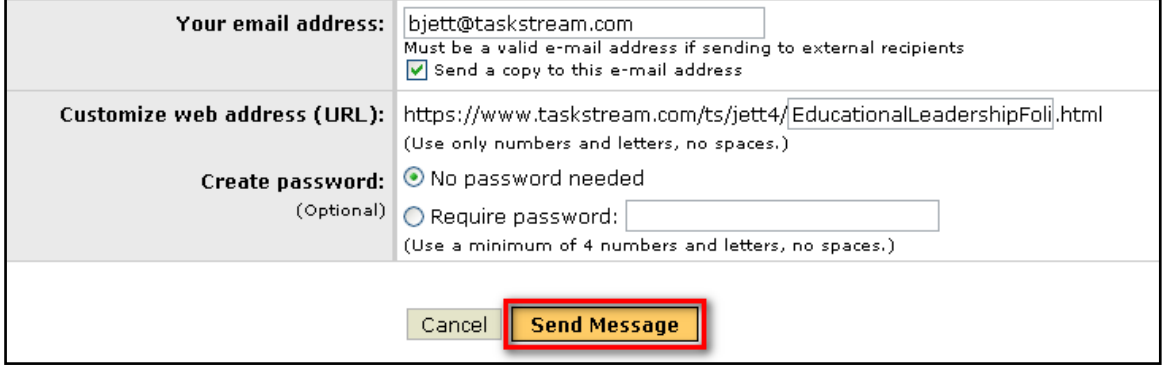